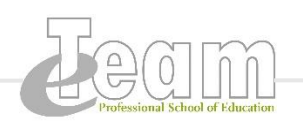

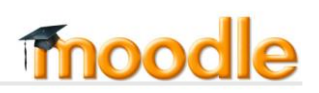

## **Wie schreibe ich mich in den offenen Moodle-Kurs "Interaktive Whiteboards im Unterricht" ein?**

- 1. Um die Inhalte für den offenen Moodle-Kurs "Interaktive Whiteboards im Unterricht" freizuschalten, müssen Sie sich zunächst in den Kurs einschreiben.
- 2. Gehen Sie au[f https://moodle.ruhr-uni-bochum.de/](https://moodle.ruhr-uni-bochum.de/)
- 3. Klicken Sie dann unten rechts auf den Button: Offene Kurse.
- 4. Suchen Sie den Kurs "Interaktive Whiteboards im Unterricht" (Bereich: Professional School of Education) und klicken Sie diesen an.
- 5. Loggen Sie sich in Moodle ein.
- *6. Falls Sie noch kein Benutzerkonto in Moodle besitzen, registrieren Sie sich bitte neu.*
- 7. Klicken Sie im Kurs auf "Mich in diesen Kurs einschreiben" (links im Block).
- 8. Klicken Sie auf einschreiben.
- 9. Ihnen werden weiterhin keine freigeschalteten Inhalte angezeigt. Beantworten Sie zunächst den Fragebogen "Persönliche Angaben". Dieser ist anonym und dient der Verbesserung des Kurses.
- 10. Nun wurden alle Inhalte für Sie freigeschaltet.
- 11. Sie finden den Kurs bei Ihrer nächsten Anmeldung auf Ihrer persönlichen Moodle-Startseite

**eTeam PSE |** *Theresa Jacobi & Matthias Kostrzewa* Tel. – 29861 **|** eteam+pse@rub.de **|** Büro: NA 03/76